## **Steps to Configure/Run Institute Remote Access on windows**

Remote Service is available to access the online content procured by the Institutes' Central Library for our users from outside IIT Mandi campus. To use Institute's remote service, you need to make few changes in your proxy.

You need to change your proxy setting from **Manual proxy configration** to **Automatic Proxy Configration** 

Please fill the blank box with below mentioned link:

## **http://library.iitmandi.ac.in/resources.pac**

Details for some common web browsers is given below:

- Mozilla (Linux): Edit -> Preferences -> Advanced -> Network -> Settings -> Automatic proxy configuration URL
- $\bullet$ Mozilla (Windows): Tools ‐> Options ‐> Advanced ‐> Network ‐> Settings ‐> Automatic proxy configuration URL
- $\bullet$ IE: Tools ‐> Internet options ‐> Connections ‐> LAN settings ‐> Use automatic configuration script
- Safari/Mac -> System preferences -> Network -> Advanced -> Proxies -> Configure proxies -> Using a PAC file
- Android -> Settings -> Wi-FI -> Visible Device -> Modify network -> Advanced options -> Proxy Auto-Config -> PAC URL

**Example regarding Mozilla (Window) has been given below:** 

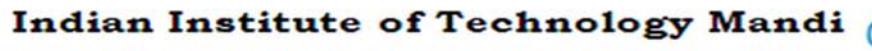

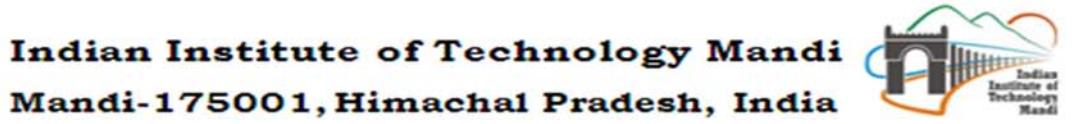

भारतीय प्रौद्योगिकी संस्थान मण्डी

मण्डी-175001, हिमाचल प्रदेश, भारत

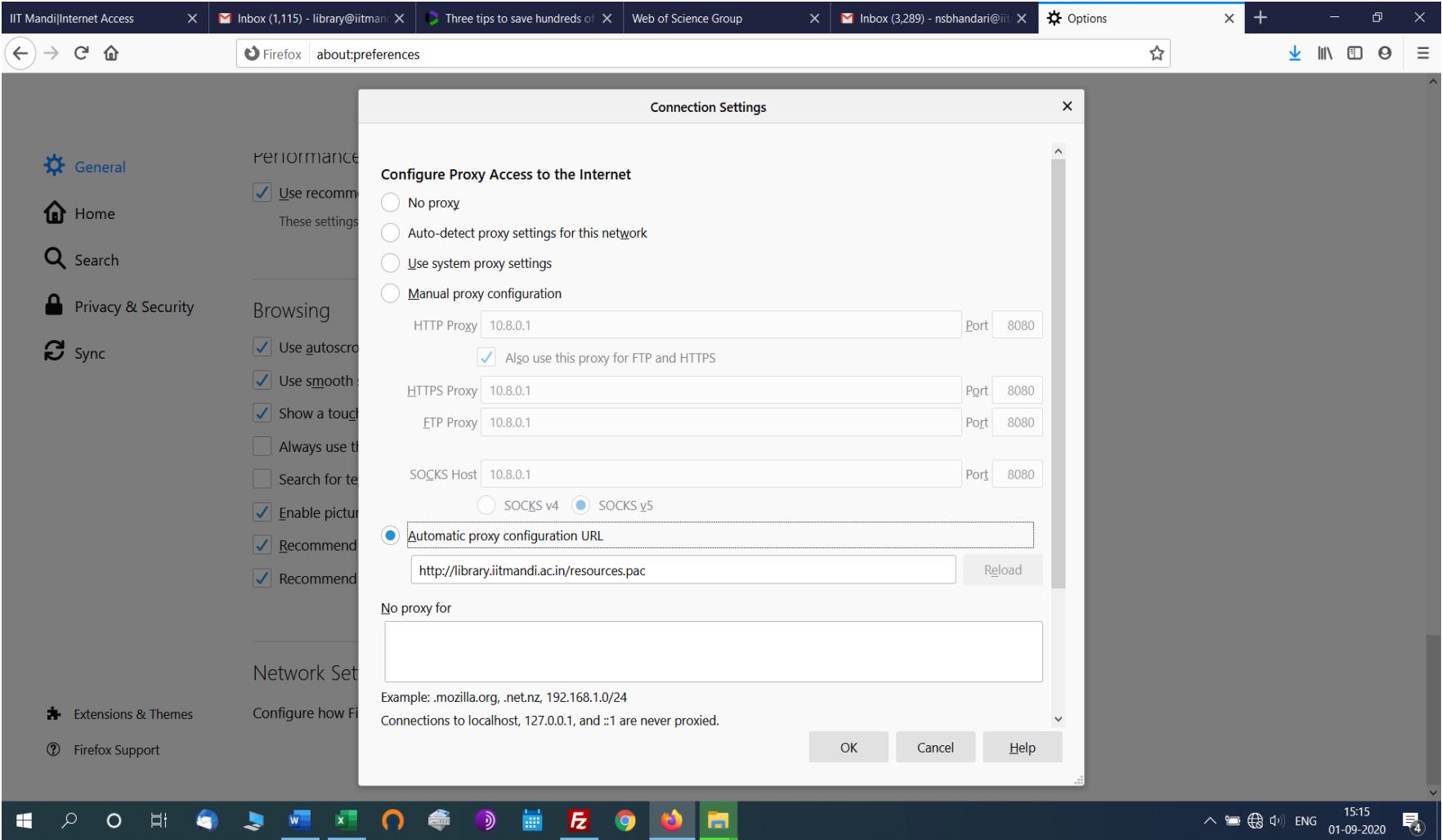

Then Click on http://library.iitmandi.ac.in/resources/login.php

You will get this screen:

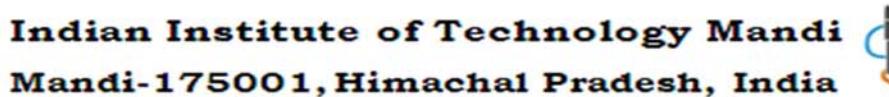

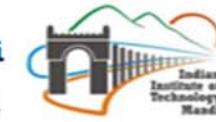

## भारतीय प्रौद्योगिकी संस्थान मण्डी

मण्डी-175001, हिमाचल प्रदेश, भारत

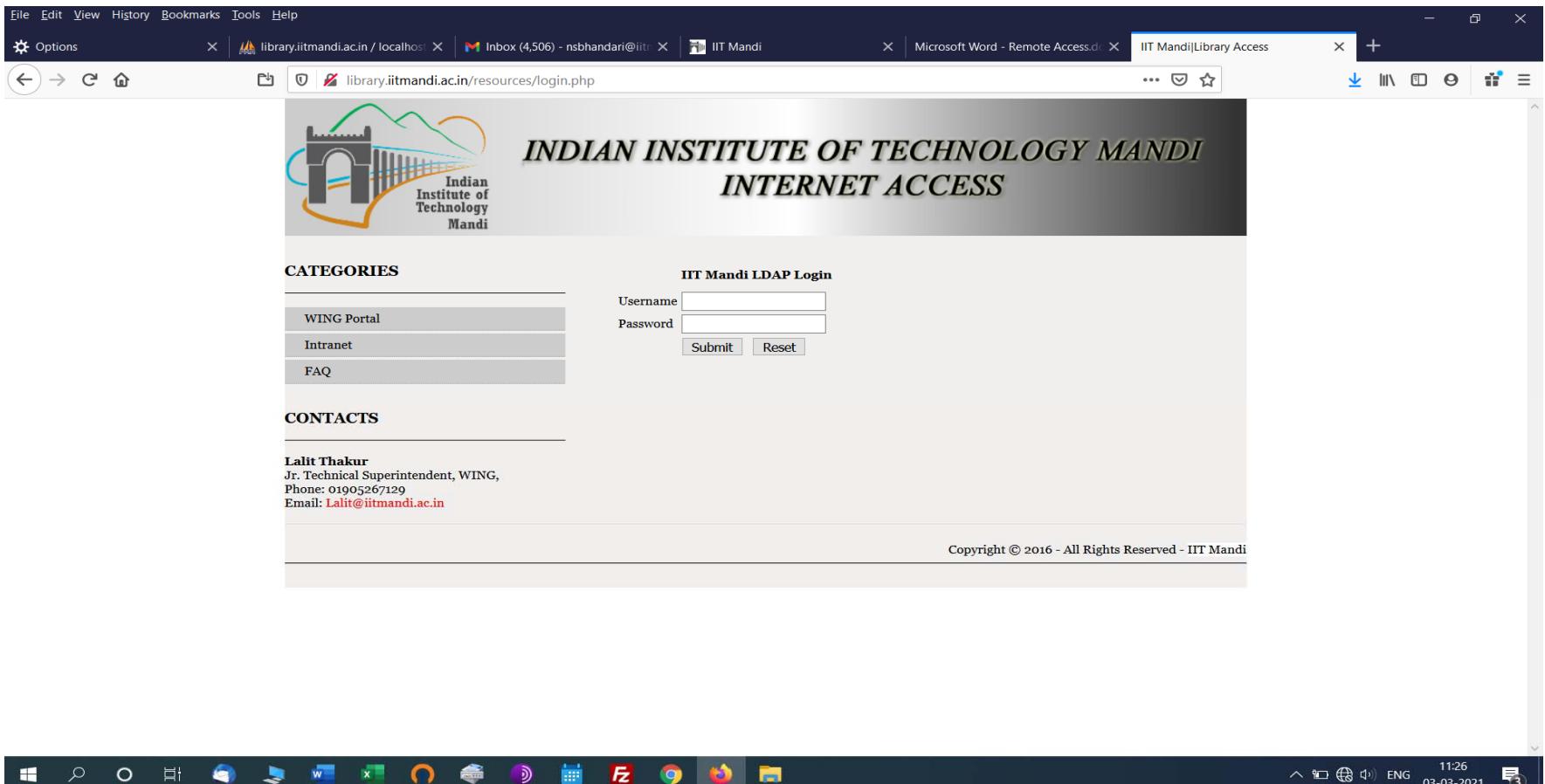

Login through your LDAP credentials to access the content. After login, click on any resource to get the access. Please refresh your browser, if not able to access the content.

In case of any difficulty, please contact at library@iitmandi.ac.in